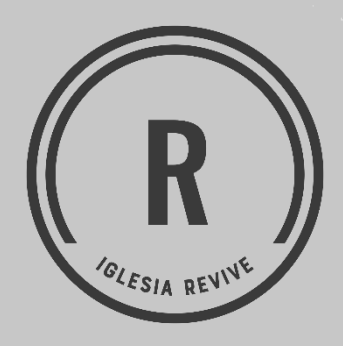

**Instructivo de Conexión a las Reuniones en Línea de Iglesia Revive por Zoom**

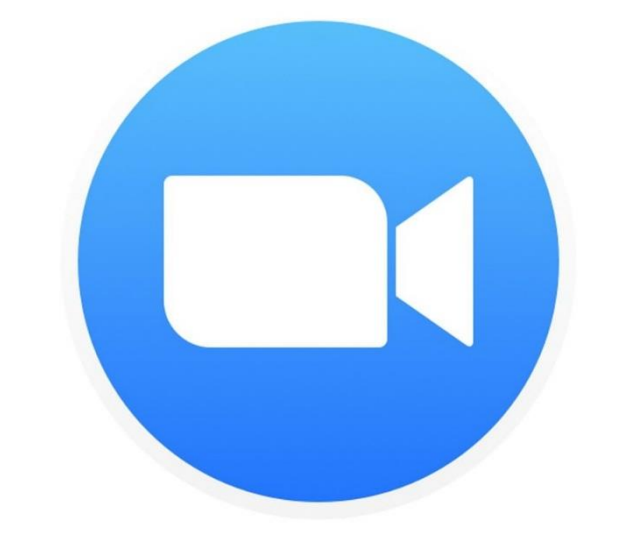

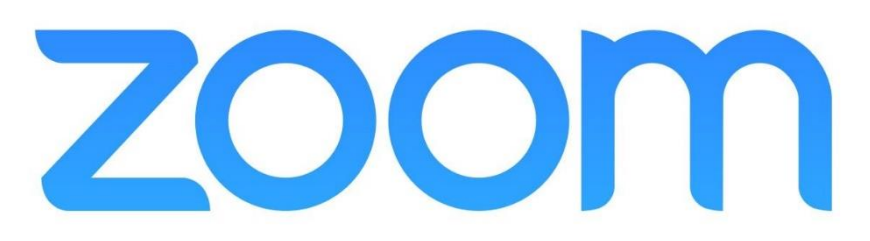

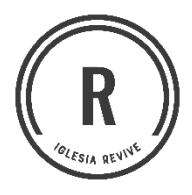

## Paso 1 Descargar la aplicación

#### **a) Ingrese a**

**[\(https://zoom.us/download](https://zoom.us/download) ) desde un navegador.**

**b) Presione el botón de Descargar para la opción de Cliente Zoom para reuniones.**

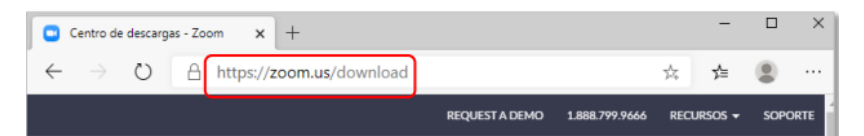

### Centro de descargas Descarga para Adn

#### Cliente Zoom para reuniones

El cliente para el navegador se descargará de manera automática cuando comience o se una a su primera reunión Zoom. También se puede descargar de manera manual aquí.

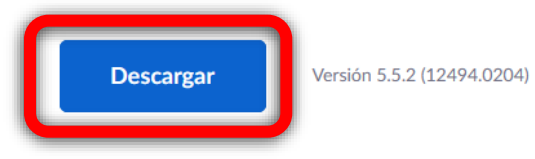

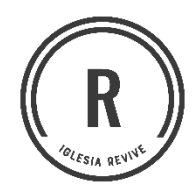

**c) Aparecerá una ventana de "Guardar Como", solicitando la ubicación donde desea descargar el instalador de Zoom.**  **Nota: Puede variar, en algunos navegadores se genera la descarga automaticamente, la cual aparecera en la barra inferior de su navegador.**

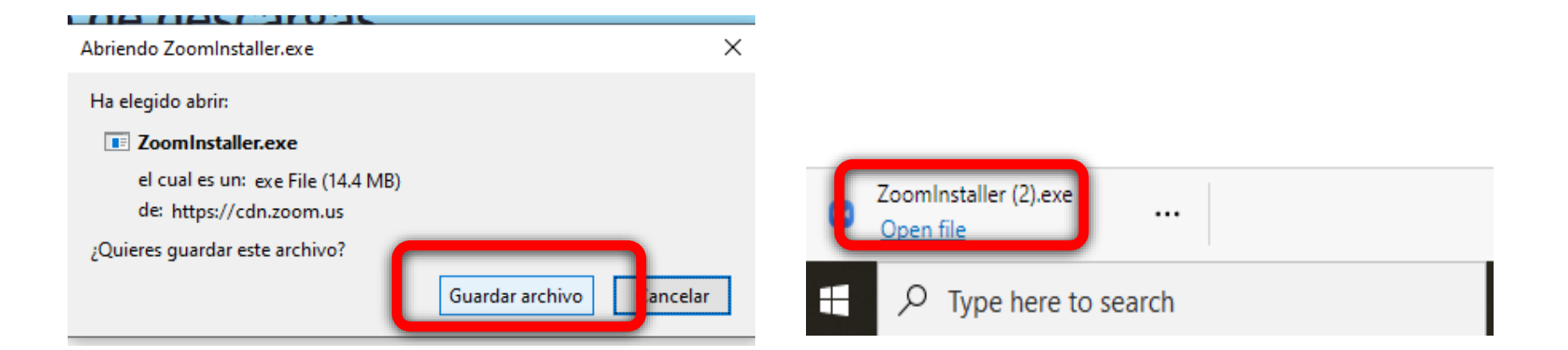

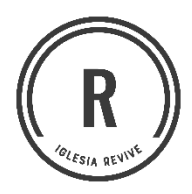

### Paso 2 Instalar la aplicación

#### **a) Abra la aplicación Espere mientras finaliza la instalación.**

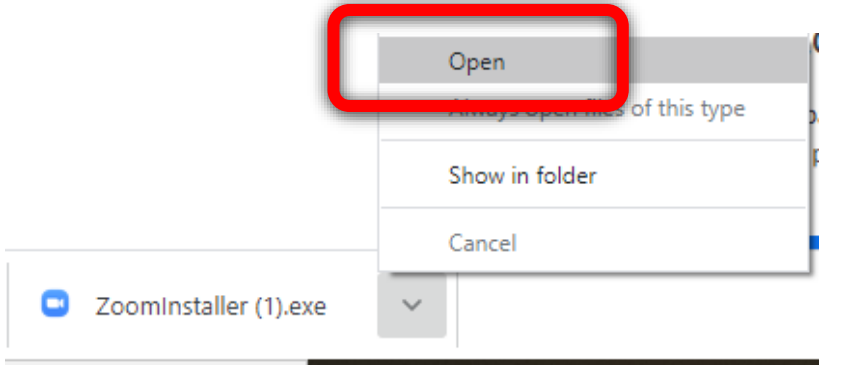

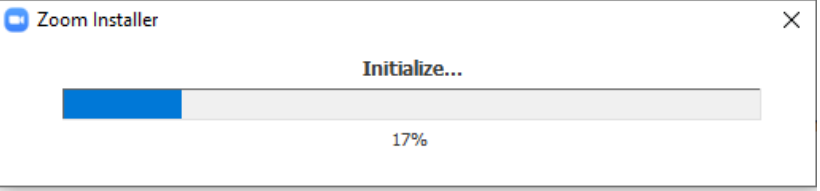

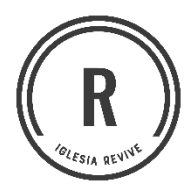

**b) Presione sobre el botón de Join a Meeting en caso de que desee unirse a una reunión definida previamente.** 

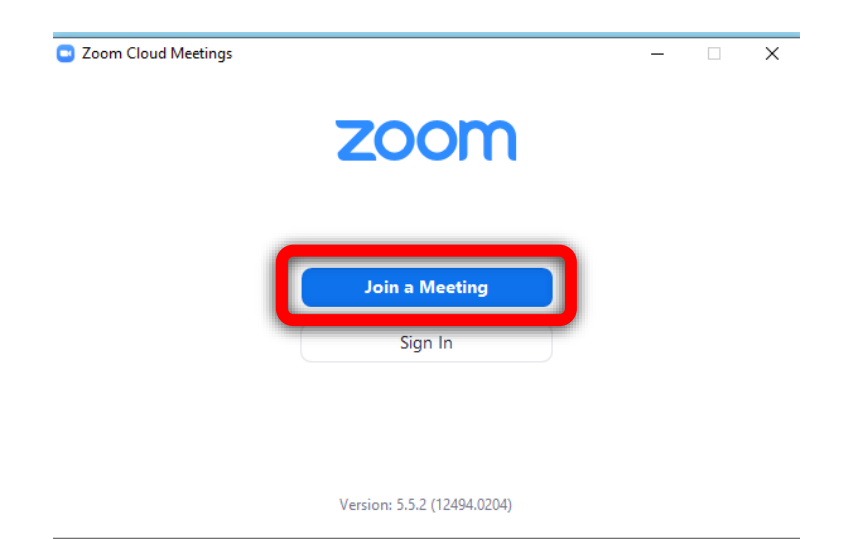

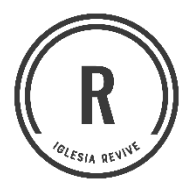

# Paso 3 Unirse a una reunión (Meeting) con Meeting ID

**a) Abra la aplicación de Zoom y presione sobre el botón de Join desde la Interfaz Principal.** 

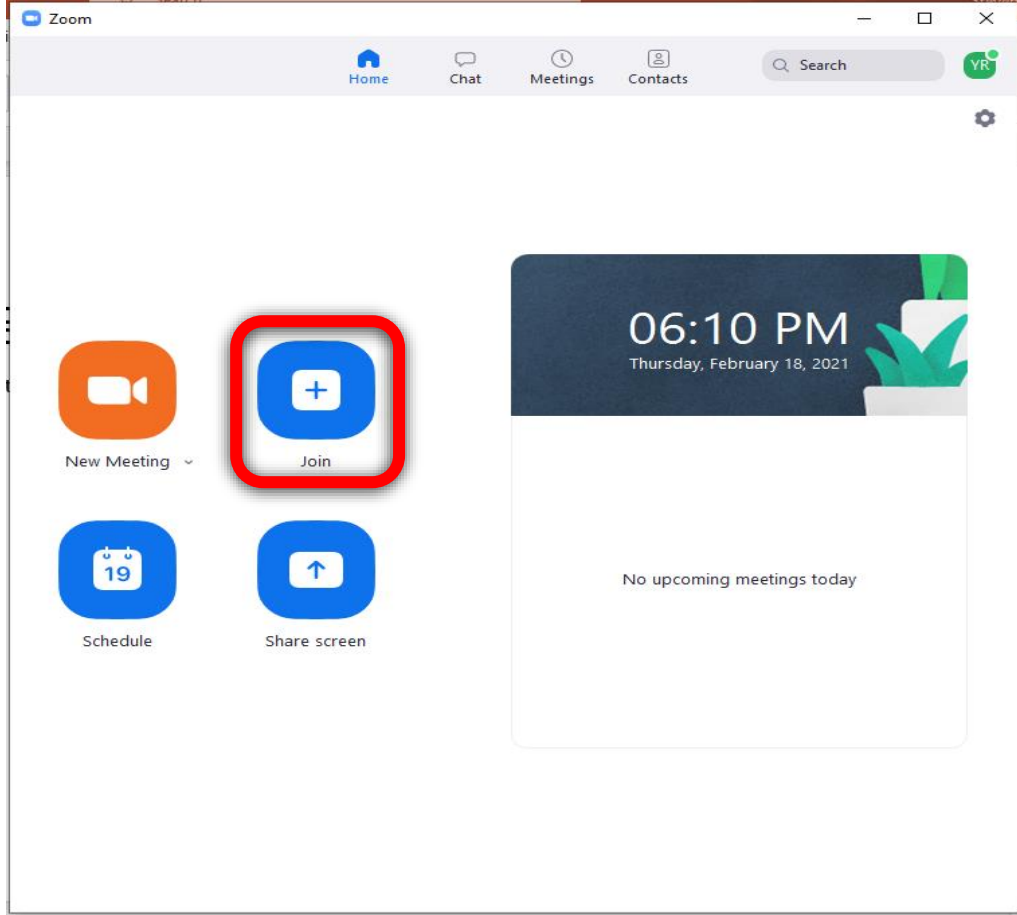

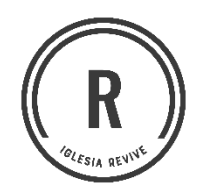

**b) Escriba el "Meeting ID", para nuestras reuniones nuestro ID es 898 9111 2295 y luego escriba su nombre, presione el botón de Join.** 

**c) Ingrese la contraseña de la reunión el cual es: revive y luego presione el botón Join Meeting**

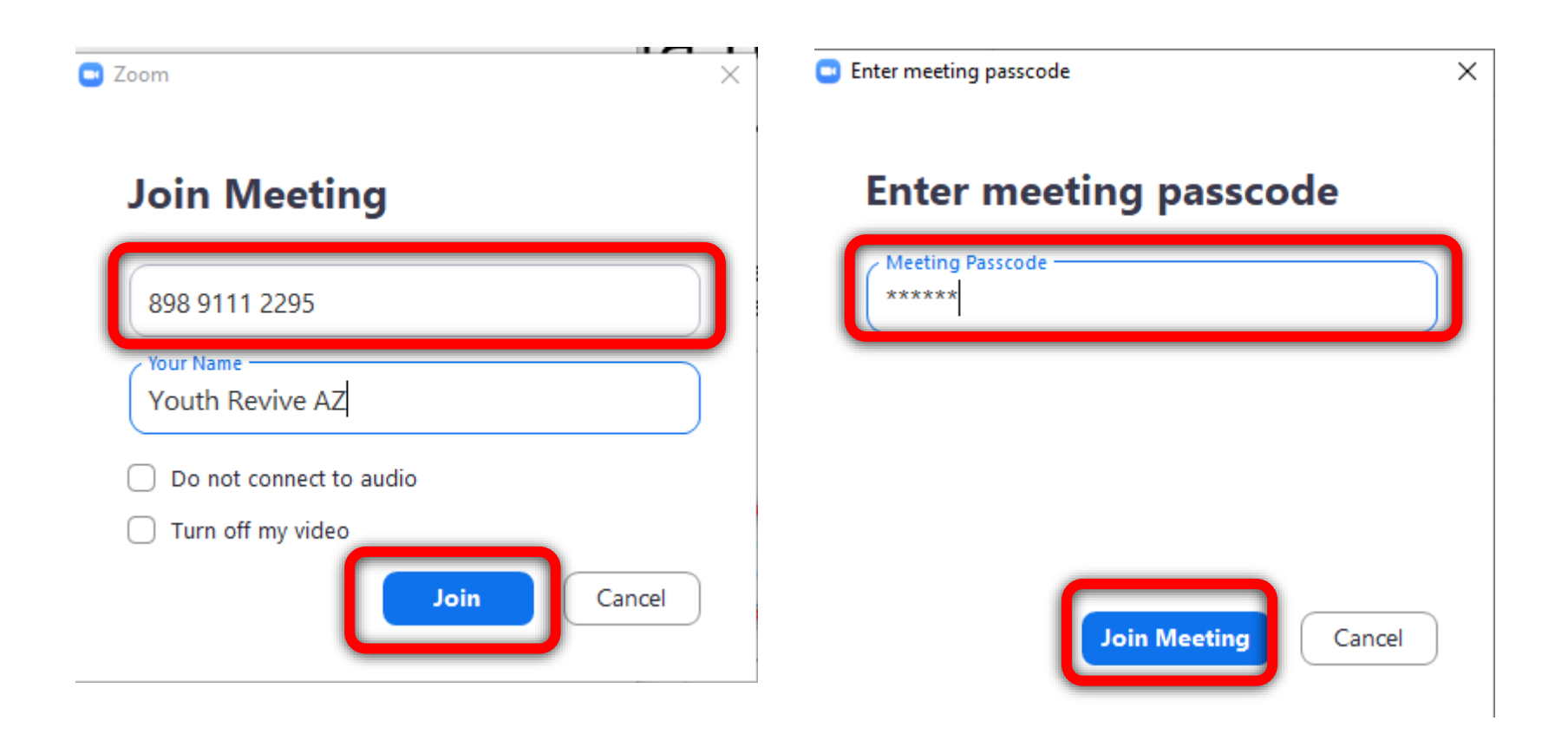

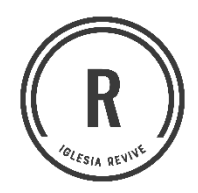

### **d) Seleccione la opción Join with Computer Audio**

**Estamos listos para disfrutar lo que Dios tiene para nuestras vidas, no olvides colocar siempre su micrófono en silencio.**

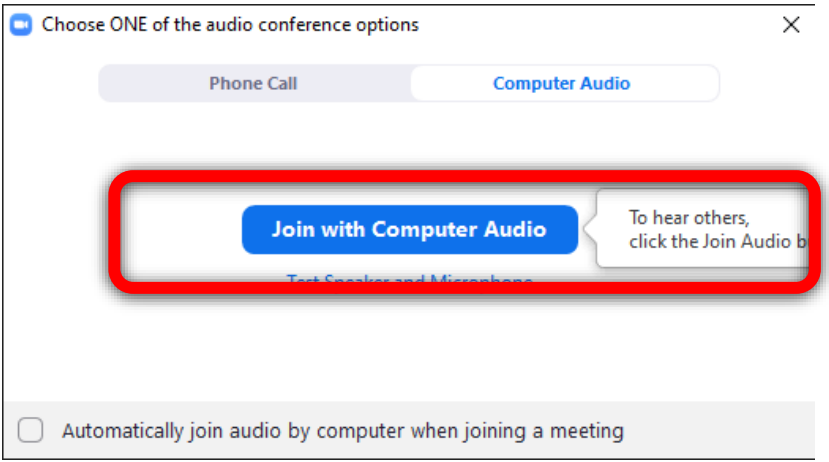

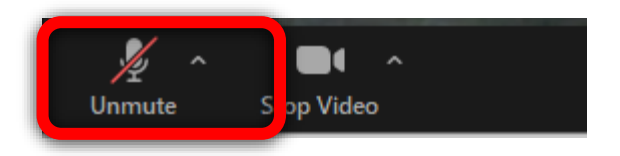